In **Expert Mode, o**pen the image and edit as required, to create your DPI photograph.

Ensure that the photograph you are editing is in 8 bit mode for PSE, **(Image>Mode>8 Bit).**

Decide what perspective is to be, e.g. 'portrait', 'letterbox' etc.

If the picture is to be a portrait, then size the Height (Pixels) – **Image>Resize>Image Size**, e.g. **Height**: 1050.

If the picture is to be a letterbox, then size the Width (Pixels) – **Image>Resize>Image Size**, e.g. **Width:** 1400.

**[Before** adding any black fill using **Canvas Size**, **add** a white border to separate the photograph from the black background**]**:

- Create a New layer, **Layer>New>Layer, (or hold down Ctrl + J).** (The commands will not work without duplicating the Background layer).
- Select **'Edit>Stroke (Outline)Selection'**

This is the dialog box that appears:

- Set **Stroke Width** to say 1 px
- Click the **color** box and select **white**
- Click the **Inside** 'radio' button
- Click OK

At this point you should have a white border around your photograph.

Highlight all your layers and use **Layer>Flatten Image**.

Add the black background as necessary using **Image>Resize>Canvas Size**, e.g.:

If you created a **portrait** photo, (then the "Height", (in px), will already be 1050), adjust the **Canvas Size>Width** to **1400.** 

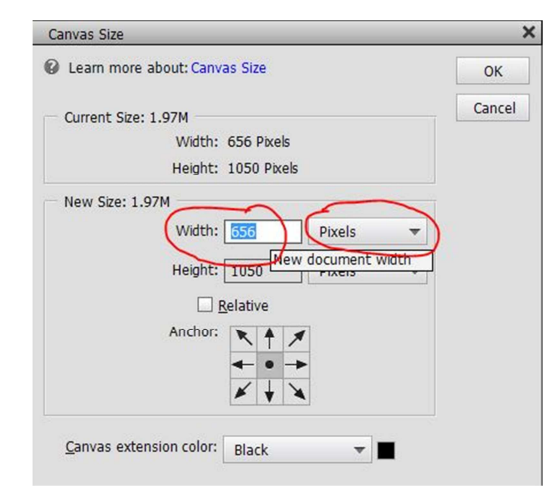

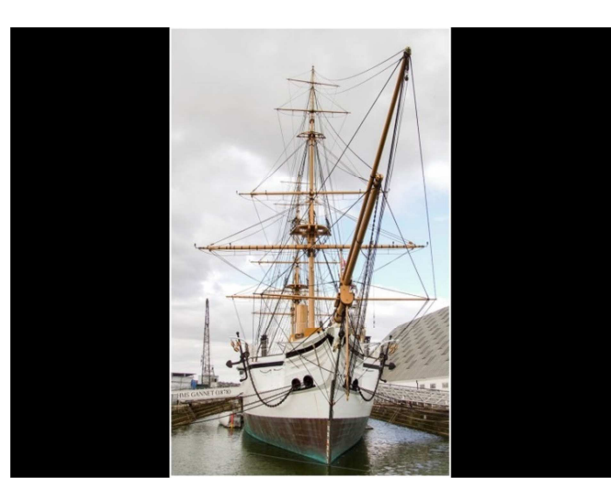

Ensure you have pixels selected, the 'canvas extension color' is black, (as shown, in the above - left dialogue box).

If you created a **letter box** size, (then the "Width", (in px), will already be 1400), adjust the **Canvas Size>Height** to **1050.** 

*Ensure the finished Photograph is Converted to sRGB Colour Space, Image>Convert Color Profile>Convert to sRGB Profile.* 

*Save as a JPEG, ("01 Filename.jpg", "02 Filename.jpg" etc. naming convention).*

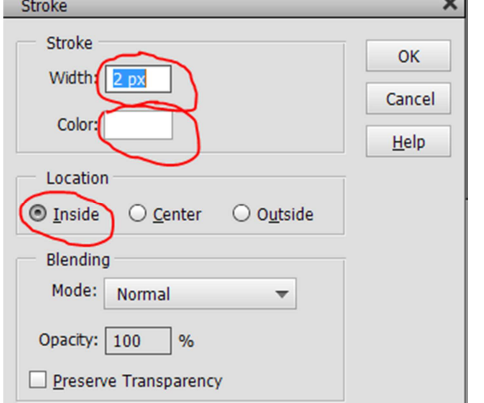

 $\overline{a}$